## **#DicaLinx Linx Conecta - Cadastrar Programas de Desconto**

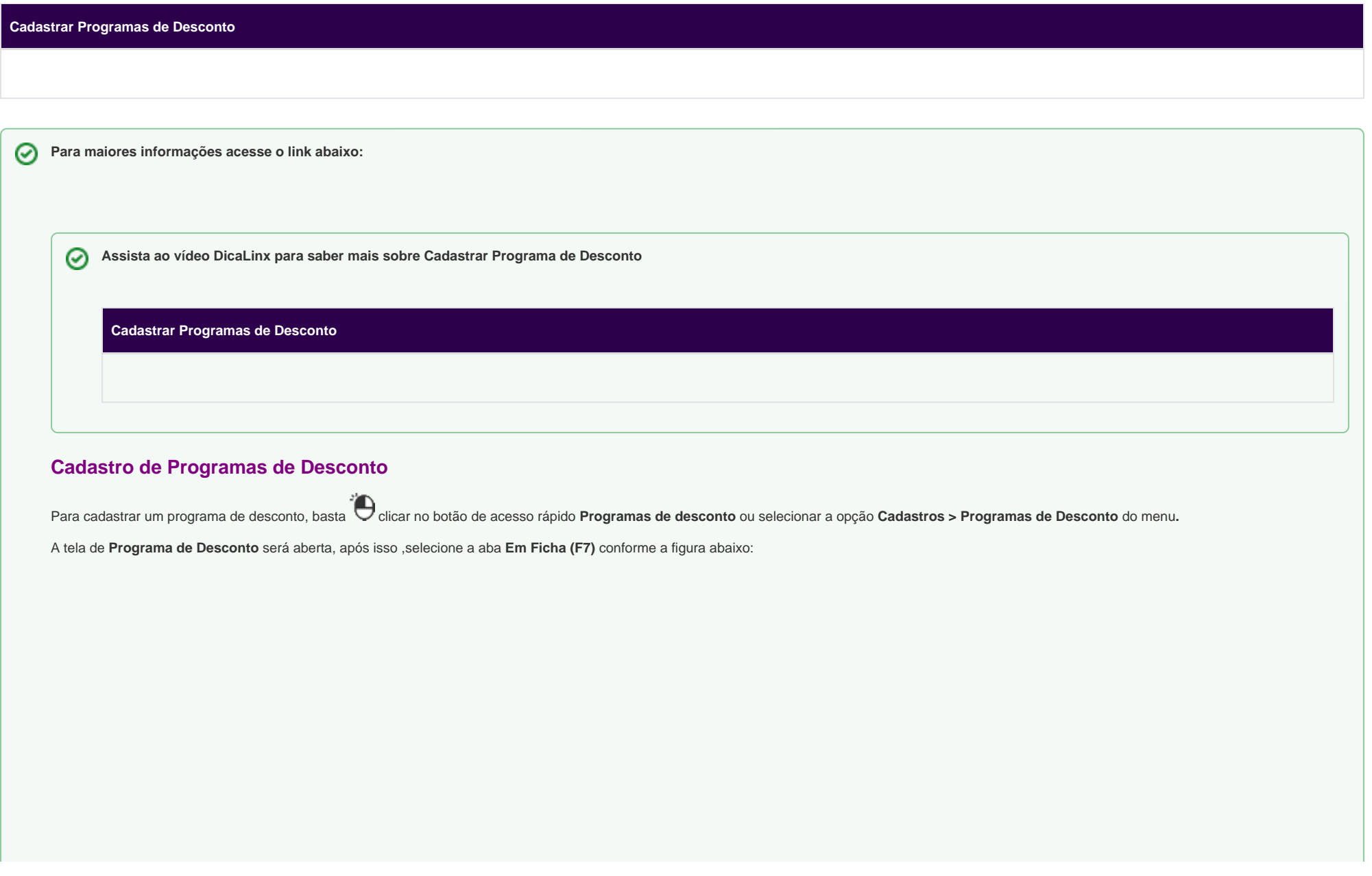

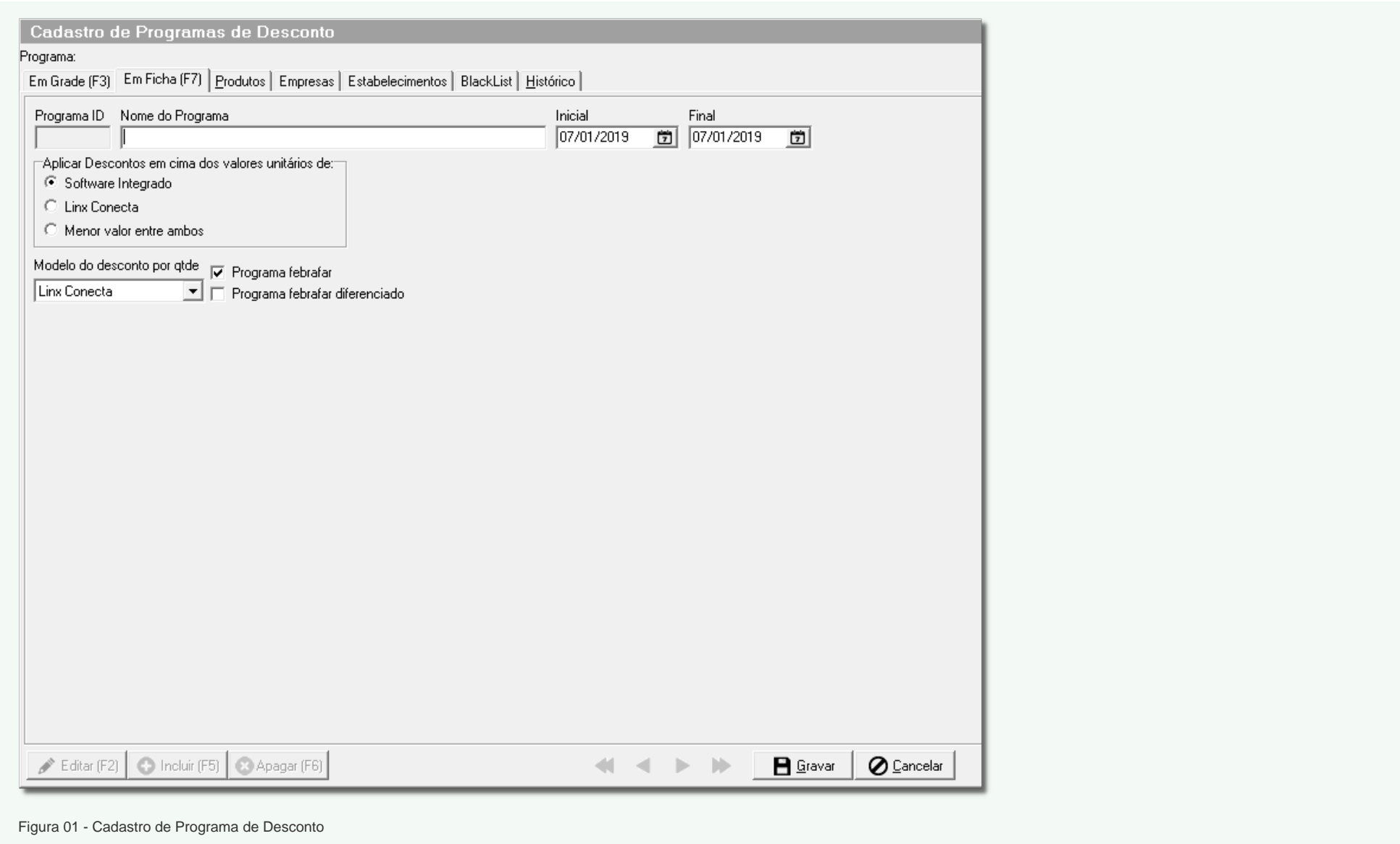

Durante o cadastro, o usuário deve informar um **Nome do Programa** e as datas **Inicial** e **Final** que são utilizadas para verificar se o programa está em vigência.

As demais opções são explicadas mais a fundo no artigo **[2 - Configurar Descontos do Programa de Desconto](https://share.linx.com.br/display/FARMA/2+-+Configurar+Descontos+do+Programa+de+Desconto)**.

## **Cadastro de Produtos**

Para cadastrar produtos no programa de desconto, selecione um programa de desconto já cadastrado e navegue até a aba **Produtos.** 

Será exibida a seguinte tela:

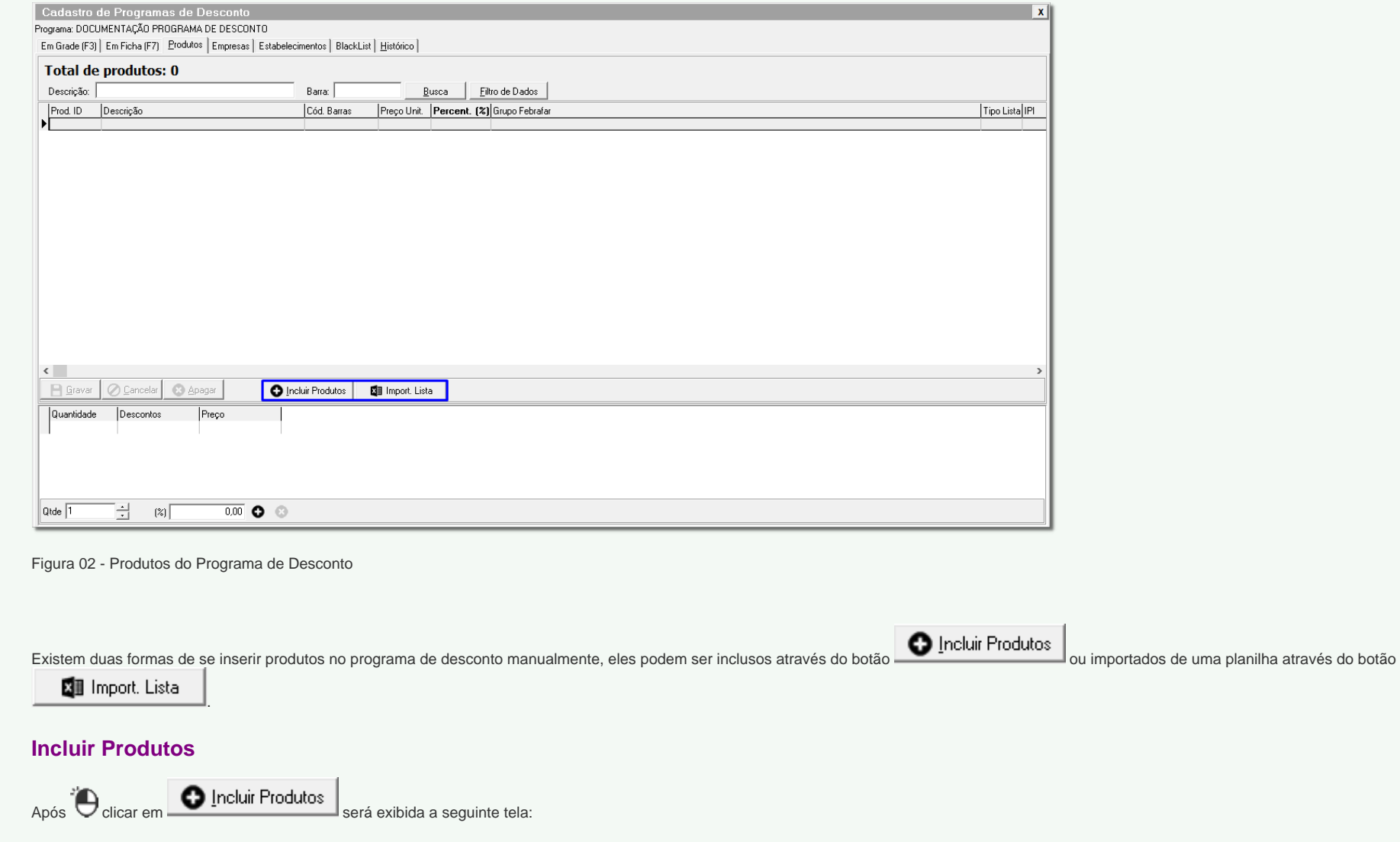

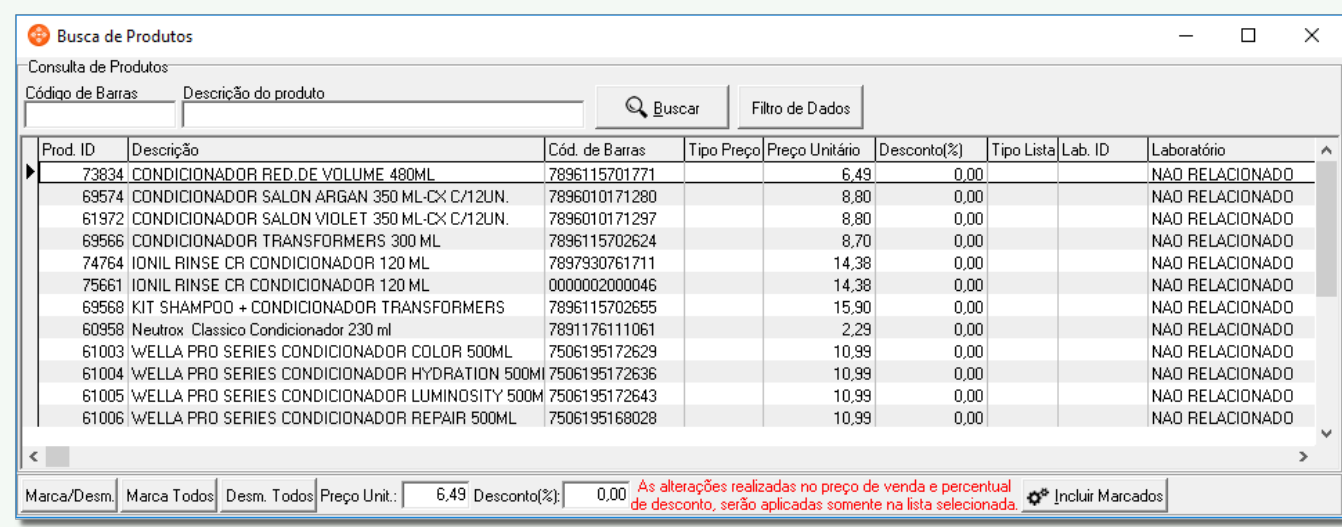

Figura 03 - Busca de Produtos

É possível selecionar um ou vários registros através dos botões ou então através de Cliques duplos na grade.

Após selecionar os registros,  $\bigoplus$  clique em  $\bigotimes^{\mathbf{a}}$  Incluir Marcados

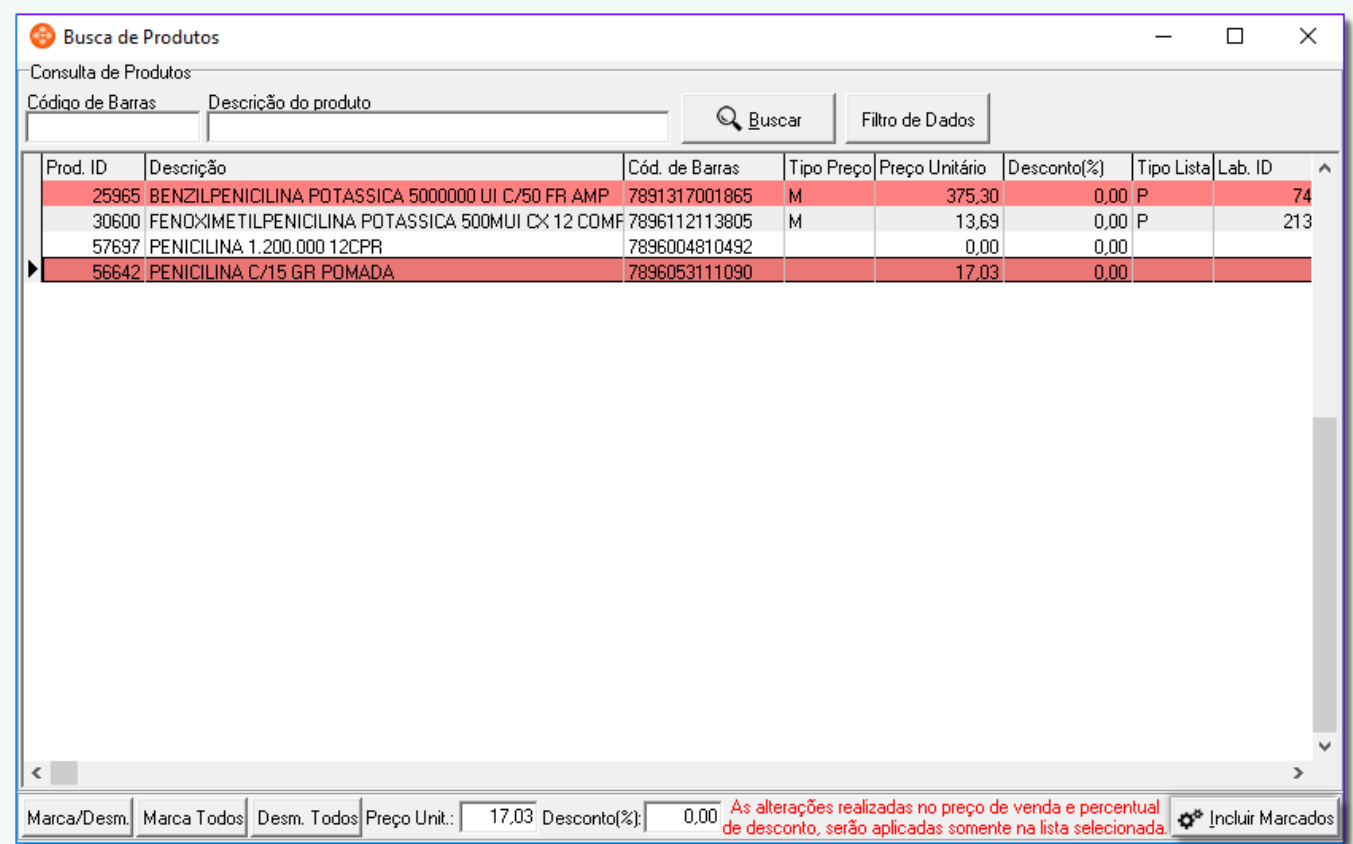

Figura 04 - Incluindo Produtos

A janela será fechada e os produtos serão inclusos na grade conforme a figura abaixo:

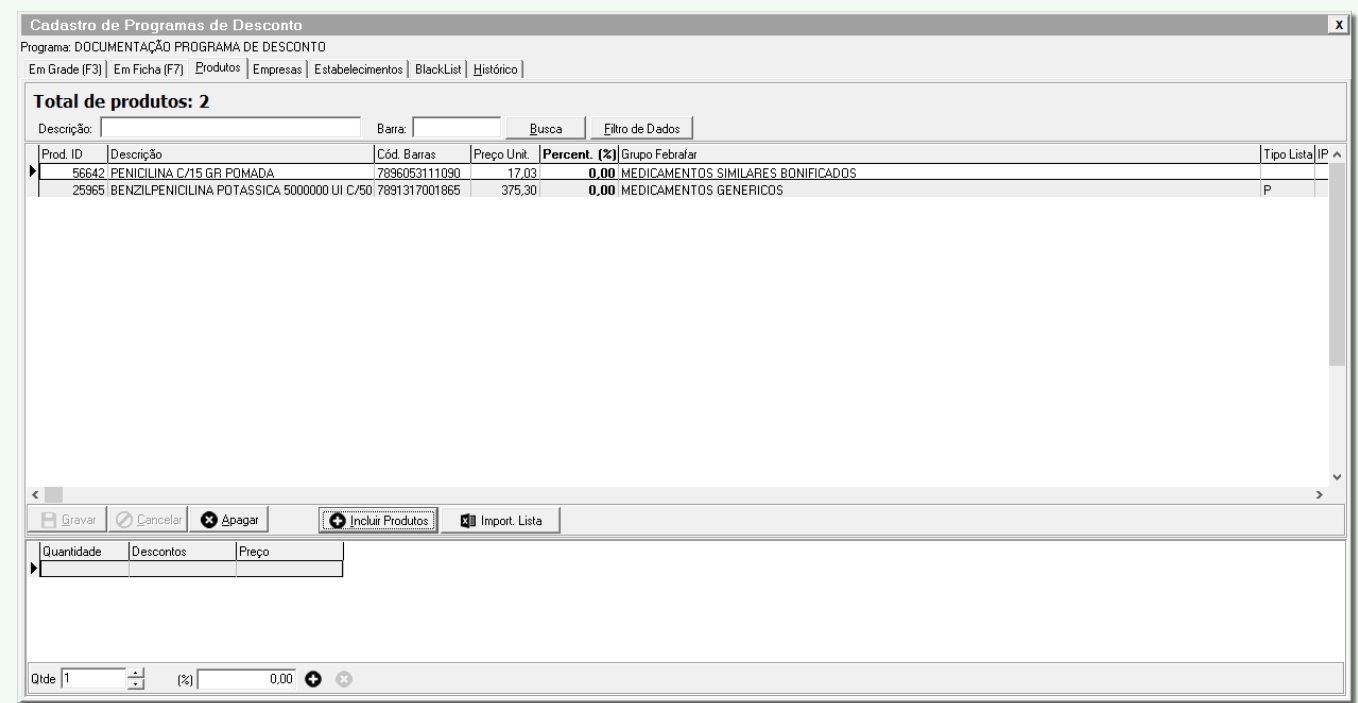

Figura 05 - Produtos Inclusos na Grade

## **Importar lista**

Caso o usuário prefira importar por uma planilha, basta <sup>d'</sup>Oclicar no botão **de produto de acessar Utilitários > Atualização de Produtos > Importa Lista de Produtos.** 

Será exibida a tela a seguir:

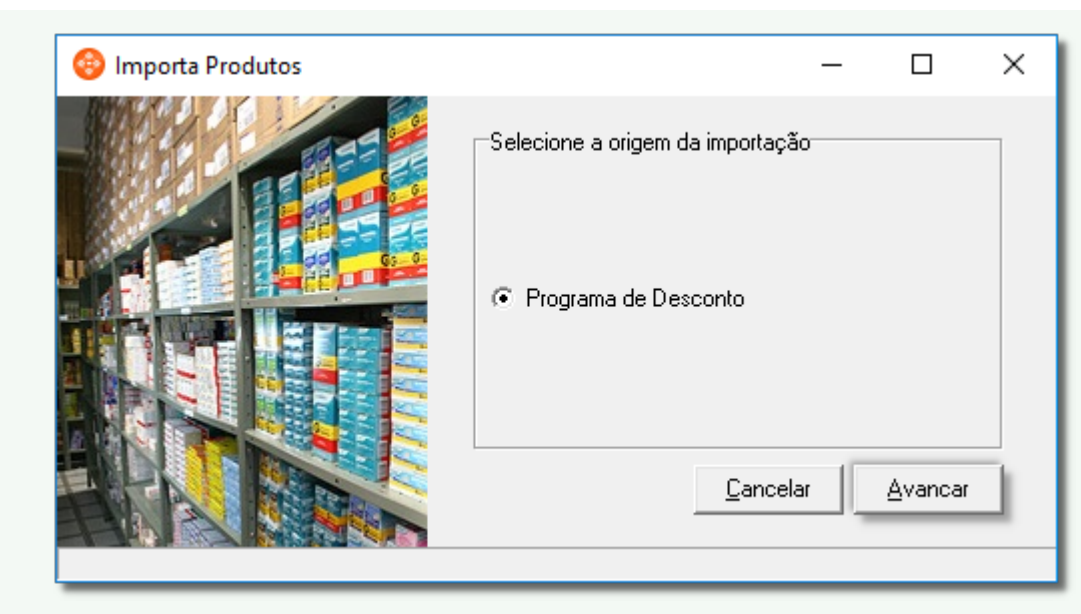

Figura 06 - Importa Produtos

Ao Clicar em **Avançar**<br>
Será exibida a seguinte tela:

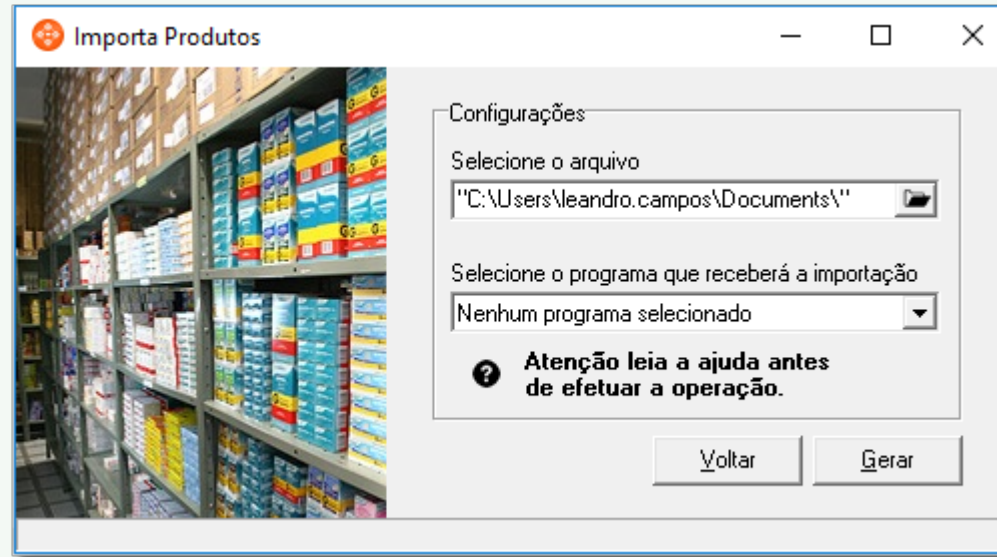

.

Figura 07 - Tela de Seleção de Arquivo

Nessa tela o usuário poderá escolher a planilha a ser importada, escolher o programa de desconto que receberá os produtos e também visualizar uma descrição do layout através do botão

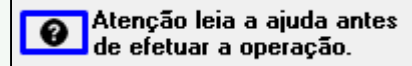

O texto da seção de ajuda pode ser visto abaixo:

Importação de Produtos para Programas

- Para realizar a importação de um arquivo de produtos para um programa de descontos é necessário que o arquivo seja do tipo (.xls/.xlsx) e esteja no formato esperado pelo sistema.

- Segue abaixo o formato para o arquivo.

Verifique se os nomes dos campos não estão com espaços.

----------------------------------------------------------------------- | CAMPO | TAMAM | FORMATO | DESCRICAO | |-----------------------------------------------------------------------| | BARRA | 013 | Texto | Codigo de barras do produto | Obrigatorio | PRODUTO | 045 | Texto | Descricao do produto | Obrigatorio | BRUTO | - | Real | Valor unitario do produto Ex: 999,99| Obrigatorio | PERCENTUAL | - | Real | Percentual de Desconto Ex: 999,99 | Obrigatorio | QTD1 | - | Real | Desconto para 1 produtos Ex: 999,99 | | QTD2 | - | Real | Desconto para 2 produtos Ex: 999,99 | | QTD3 | - | Real | Desconto para 3 produtos Ex: 999,99 | | QTD4 | - | Real | Desconto para 4 produtos Ex: 999,99 | | QTD5 | - | Real | Desconto para 5 produtos Ex: 999,99 | | QTD6 | - | Real | Desconto para 6 produtos Ex: 999,99 | | VALE | - | Real | Vale Desconto no Produto Ex: 999,99 | -----------------------------------------------------------------------

Atenção:

1 - O nome da planilha deve ser "prod" sem as aspas.

2 - Para o nome do arquivo é sugerido que não contenha espaços.

3 - Entende-se por nome do campo o conteúdo da primeira célula de uma coluna de uma planilha do excel.

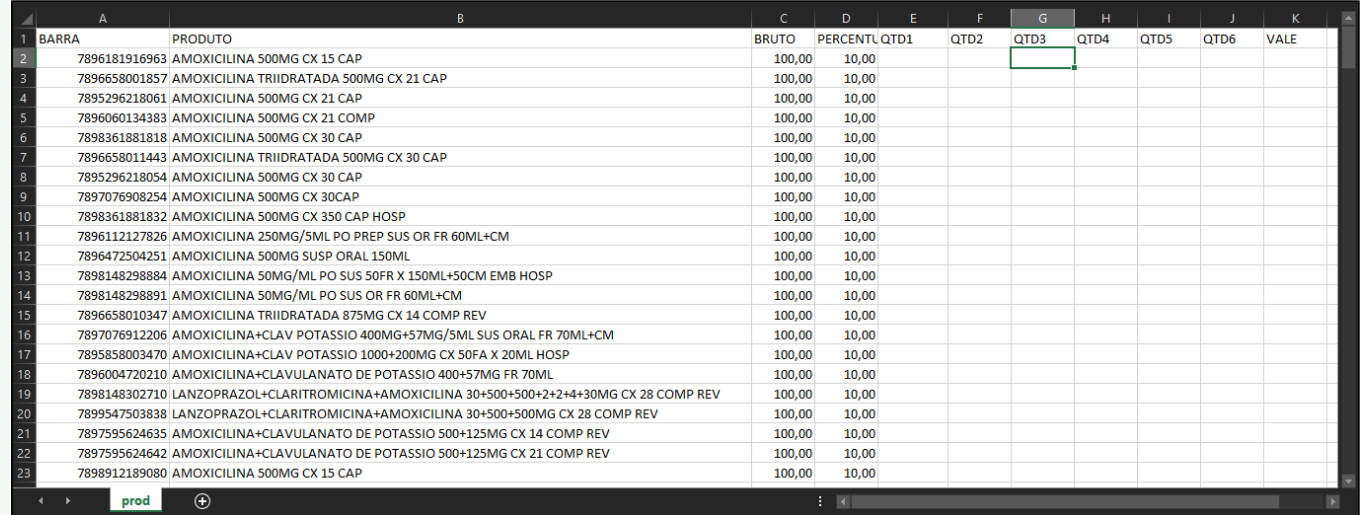

Figura 08 - Planilha no Formato Especificado

Caso existam produtos no programa, o usuário poderá removê-los antes da importação.

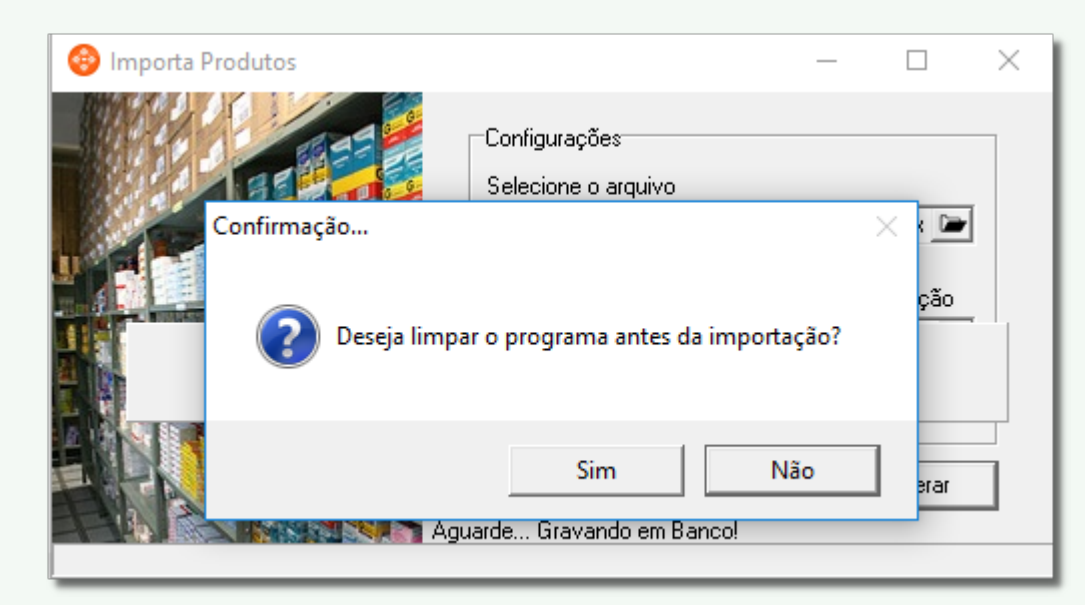

Figura 09 - Remover Produtos do Programa Antes da Importação

## **Alterar produtos**

O usuário pode alterar o preço unitário e o desconto percentual através das colunas **Preço Unit.** e **Percent. (%)** presentes na grade de produtos.

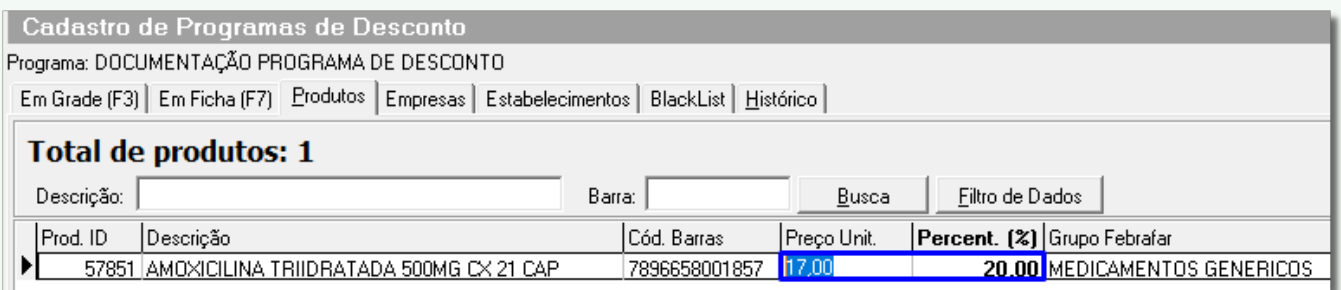

Figura 10 - Campos Editáveis

O usuário também pode realizar uma alteração linear para alterar todos os produtos na grade ao mesmo tempo.

Para isso, basta  $\bigoplus_{i=1}^{n}$ clicar com o botão direito do mouse na grade e escolher a opção Alteração linear de Desconto.

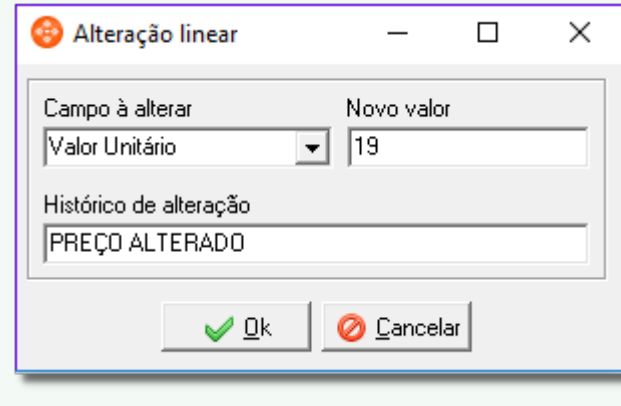

Figura 11 - Alteração Linear

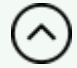